# <span id="page-0-0"></span>**[Introduzione](#page-0-0) [Registrazione](#page-0-0) alla piattaforma Recupero [password](#page-0-0)**

## **Introduzione**

È possibile che le maschere inserite nel presente manuale siano differenti da quelle effettivamente utilizzate dall'applicativo. Questo è dovuto alla continua attività finalizzata ad apportare miglioramenti nella consultazione delle pagine web di sistema.

La piattaforma **Albo Fornitori e Gare Telematiche** è lo strumento messo a disposizione degli operatori economici finalizzato a semplificare le procedure di qualificazione.

Ciascun operatore economico, attraverso il portale, può:

- Gestire i propri dati anagrafici in autonomia;
- Inviare la richiesta di abilitazione agli Elenchi dell'Ente;
- Scambiare comunicazioni tramite il sistema di messaggistica integrato.

**N.B: Il processo di iscrizione è composto da due fasi solo se la Stazione Appaltante ha attivato gli Albi.** Solo in questo caso sarà possibile procedere, oltre alla Registrazione preliminare, anche con la Richiesta di Iscrizione agli Elenchi e Abilitazione. Per questa fase consultare il manuale 'Guida alla richiesta di iscrizione: manuale unico' consultabile nella sezione guide alla voce Manuali-Guide a disposizione nel menù di sinistra della Home page solo dopo aver effettuato l'accesso.

L a **registrazione preliminare** consente di partecipare per via telematica alle procedure aperte. Consente anche la partecipazione alle procedure ad invito, salvo se diversamente previsto dalla Stazione Appaltante.

[torna [all'indice\]](#page-0-0)

# **Registrazione alla piattaforma**

Per registrarsi alla piattaforma **Albo Fornitori e Gare Telematiche**, dalla Home Page cliccare su **Registrati** nella parte destra della pagina.

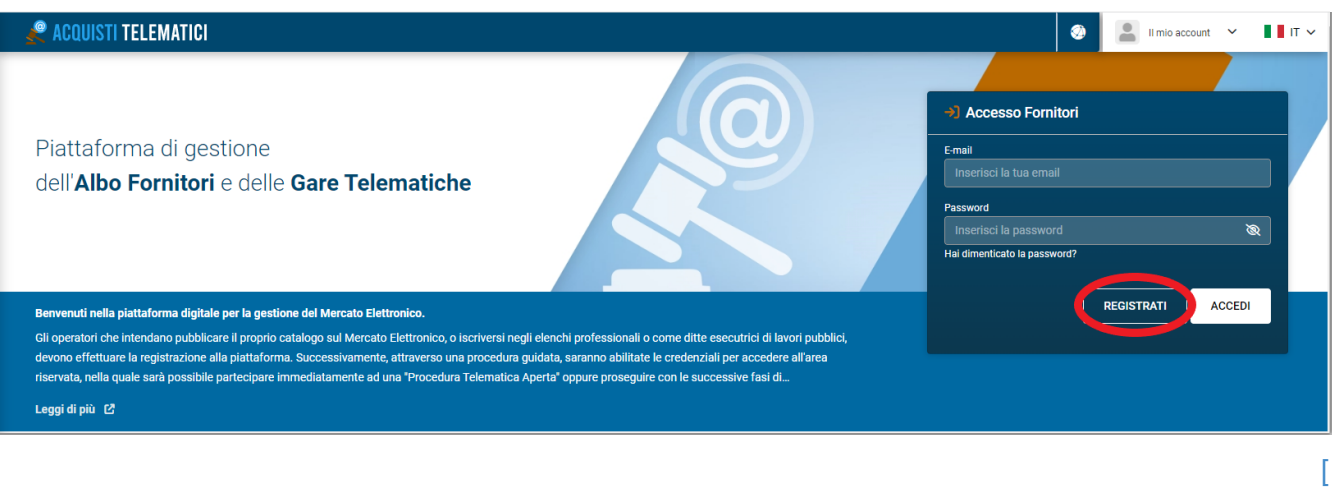

Cliccando su **Registrati** si inizierà una procedura guidata in tre step, in cui verrà richiesto l'inserimento di alcuni dati obbligatori.

Al primo step, **Dati Account**, vanno inseriti i seguenti dati:

#### **Dati di accesso:**

- **E-mail**
- **Ripeti e-mail**
- **Password**
- **Ripeti password**

#### **Dati Attività:**

**Seleziona la tipologia**

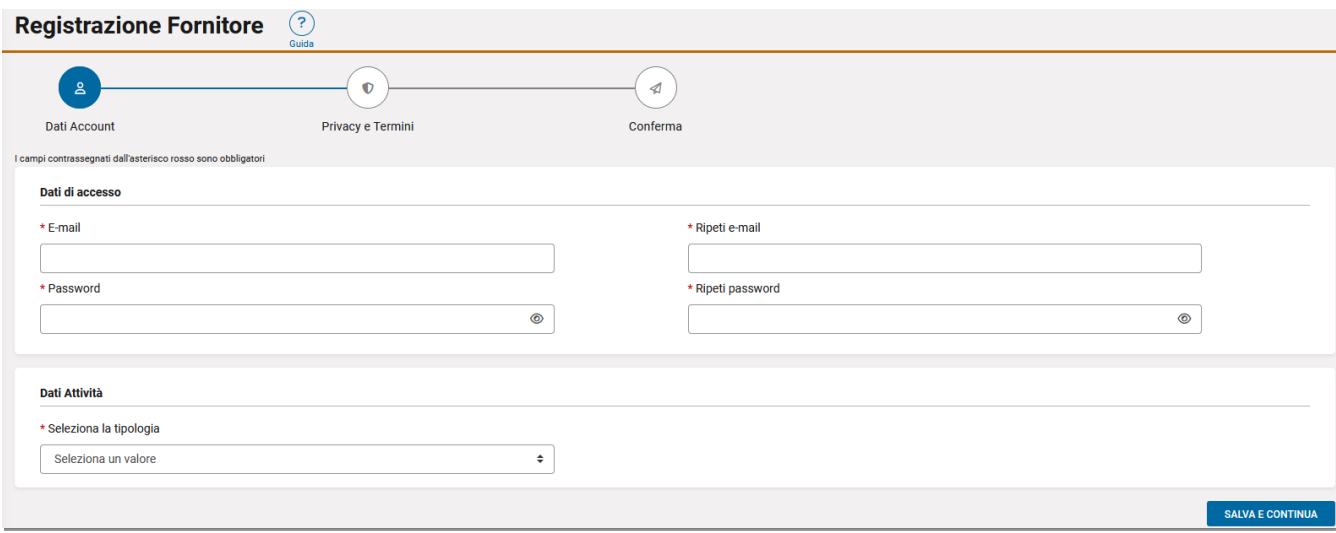

Successivamente la scelta della tipologia in *Dati attività*, vengono richieste le seguenti informazioni:

- **Paese di fatturazione**
- **Denominazione**

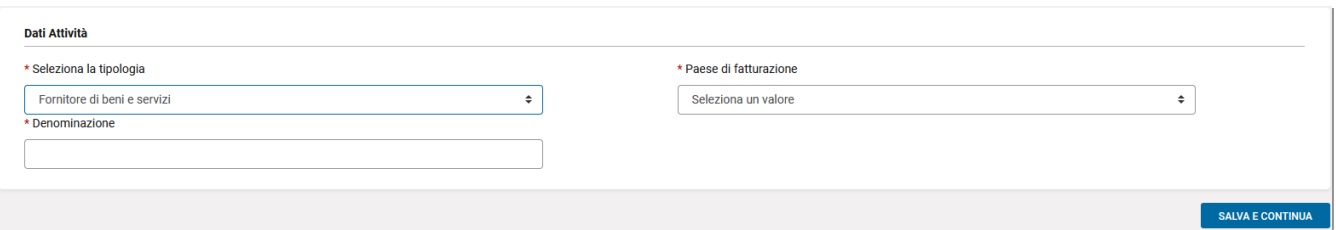

Dopo la selezione del *Paese di fatturazione* vengono ulteriormente aggiunti i seguenti campi:

- **Codice fiscale**
- **Partita IVA**

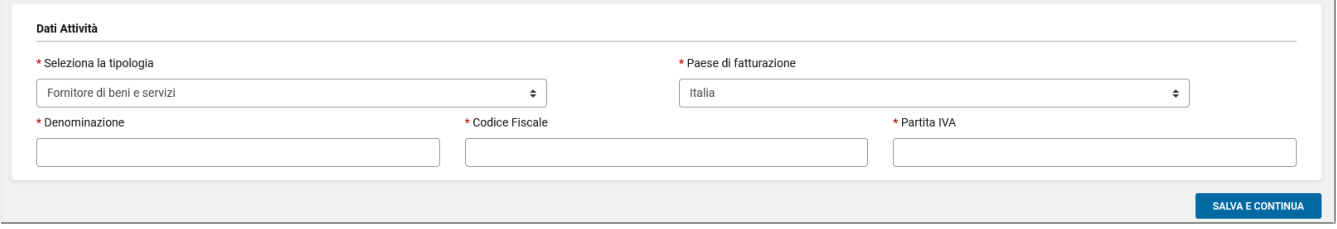

Per proseguire, cliccare su **SALVA E CONTINUA**.

**N.B.:** è obbligatorio inserire tutti i campi contrassegnati con l'asterisco rosso.

Nel secondo step **Privacy e Termini** leggere attentamente termini e condizioni della piattaforma e della Privacy, selezionare tutte le caselle e cliccare **SALVA E CONTINUA**.

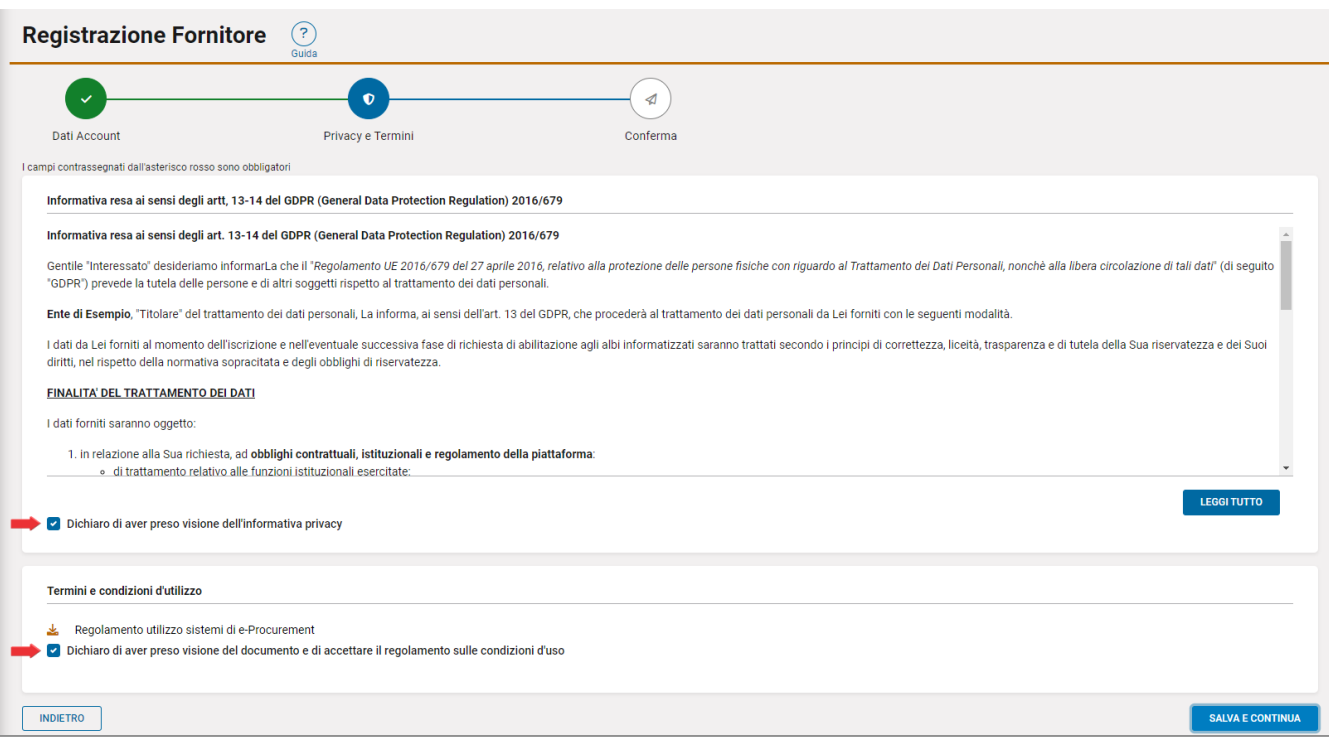

Nel terzo ed ultimo step **Conferma** è necessario inserire il *Codice di attivazione*, ricevuto all'indirizzo

email precedentemente inserito nel campo *E-mail,* e cliccare su **ATTIVA PROFILO.**

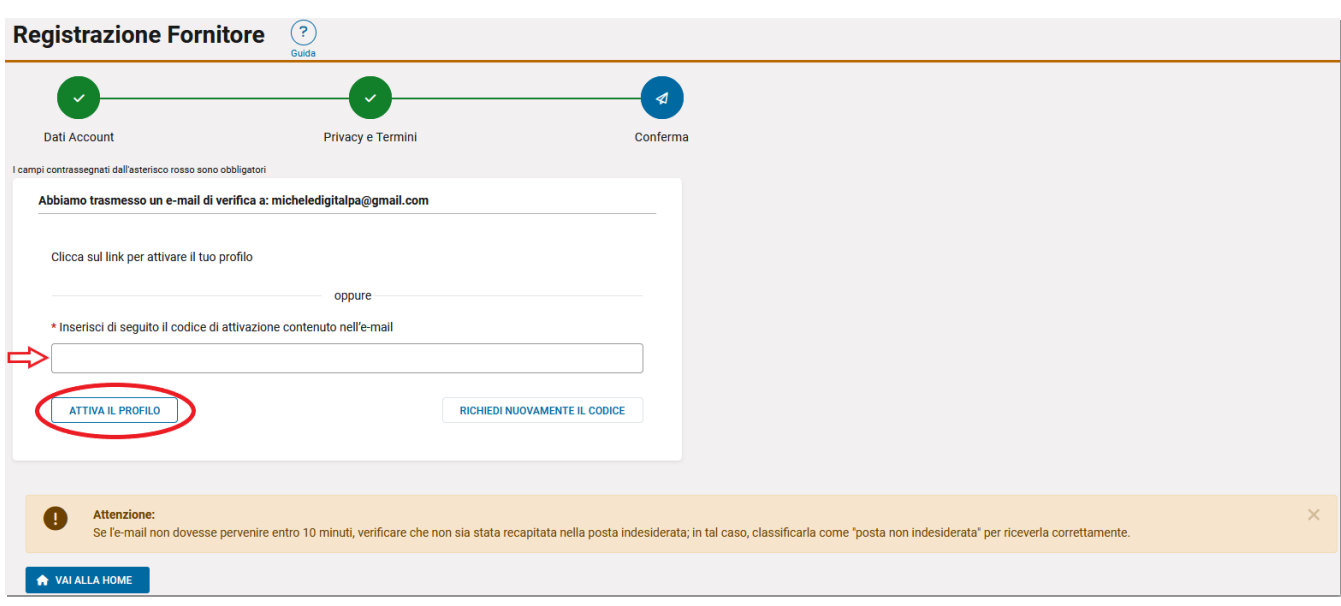

E' possibile richiedere nuovamente il Codice di attivazione cliccando sul tasto **RICHIEDI NUOVAMENTE IL CODICE.**

Dopo aver attivato il profilo si aprirà la pagina **MODIFICA PROFILO UTENTE** dove devono essere necessariamente compilati i campi obbligatori contrassegnati con asterisco rosso relativi a:

- **Informazioni attività**
- **Contatti principali**
- **Sedi**

Nella sezione **Contatti principali** è necessario inserire **obbligatoriamente,** tramite il pulsante "Aggiungi", almeno un indirizzo PEC, un indirizzo e-mail, un numero di telefono, un numero di cellulare e *contrassegnarlo come principale*.

*Per i fornitori esteri è necessario compilare ugualmente il campo relativo alla PEC, inserendo un indirizzo email ordinario se non si dispone di un indirizzo PEC. Ricordiamo che questo indirizzo può essere utilizzato per eventuali inviti alle procedure e le comunicazioni di gara.*

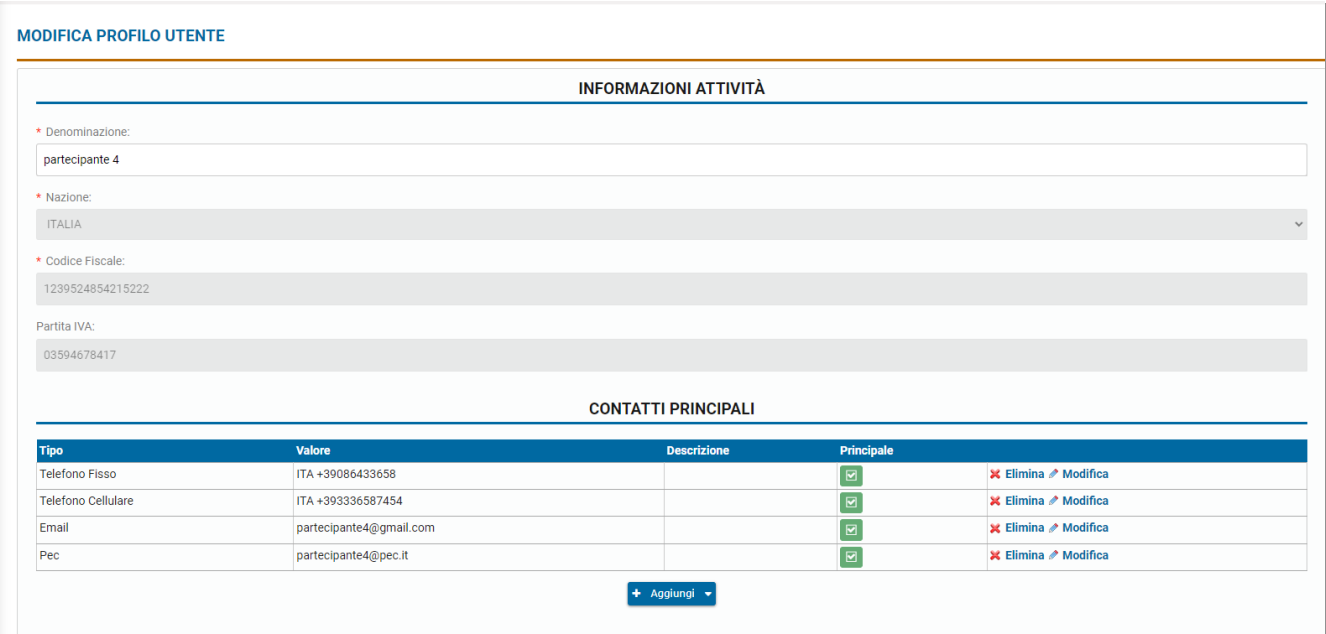

Nella sezione **Sedi**, è necessario inserire almeno una sede legale o una sede operativa.

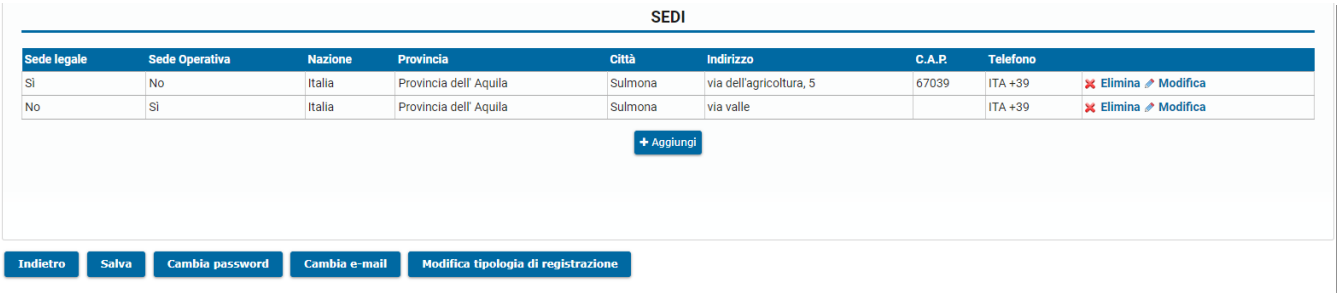

Infine cliccare sul tasto **Salva** per confermare.

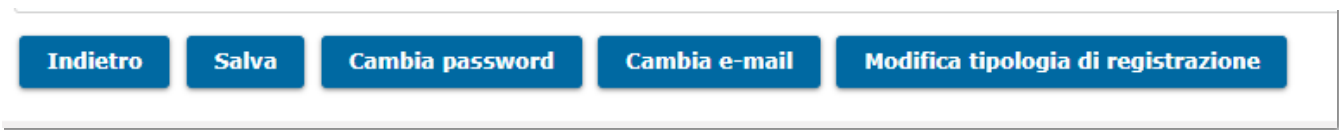

Da questo momento è possibile usufruire delle funzionalità presenti nel proprio profilo, partecipare alle procedure aperte, partecipare alle procedure ad invito (salvo se diversamente previsto dalla Stazione Appaltante) oppure procedere con l'iscrizione all'albo della Stazione Appaltante cliccando su **Gestisci la tua iscrizione** presente nella sezione *Albo fornitori* nel menù di sinistra.

**N.B.: il tasto Gestisci la tua iscrizione è presente solo se la Stazione Appaltante ha attivo l'Albo informatizzato.**

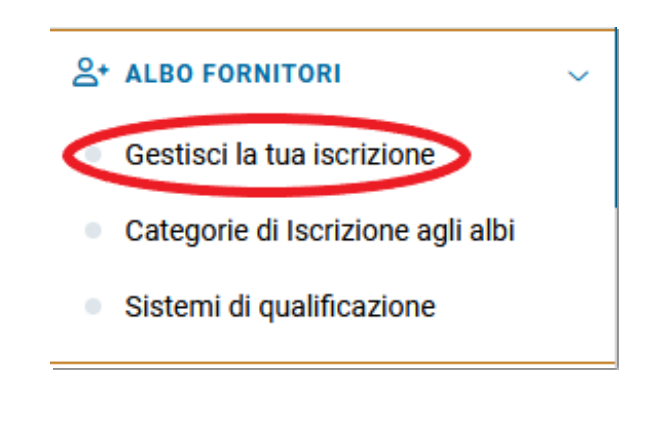

[torna [all'indice\]](#page-0-0)

## **Recupero password**

Qualora, dopo aver effettuato la registrazione, si sia dimenticata la password di accesso, è possibile recuperarla in piena autonomia.

Per recuperare la propria password, dalla Home Page cliccare su **Hai dimenticato la password?** nella parte destra della pagina.

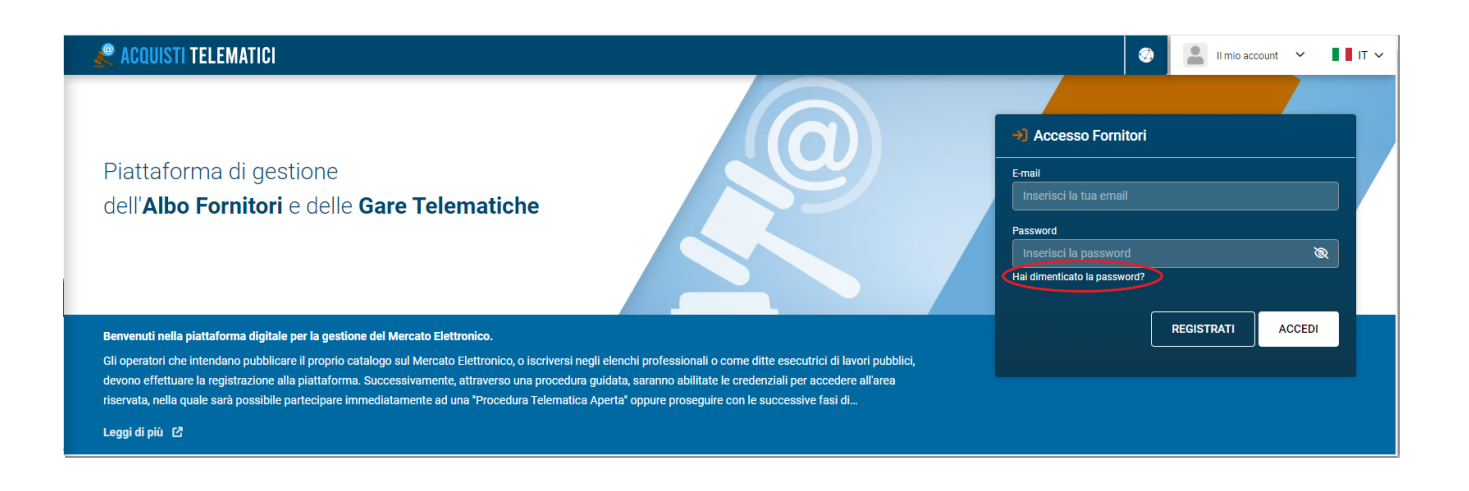

Nella pagina che si apre inserire l'indirizzo email utilizzato per la registrazione oppure il Codice Fiscale dell'azienda o la Partita Iva e cliccare su **RICHIEDI.**

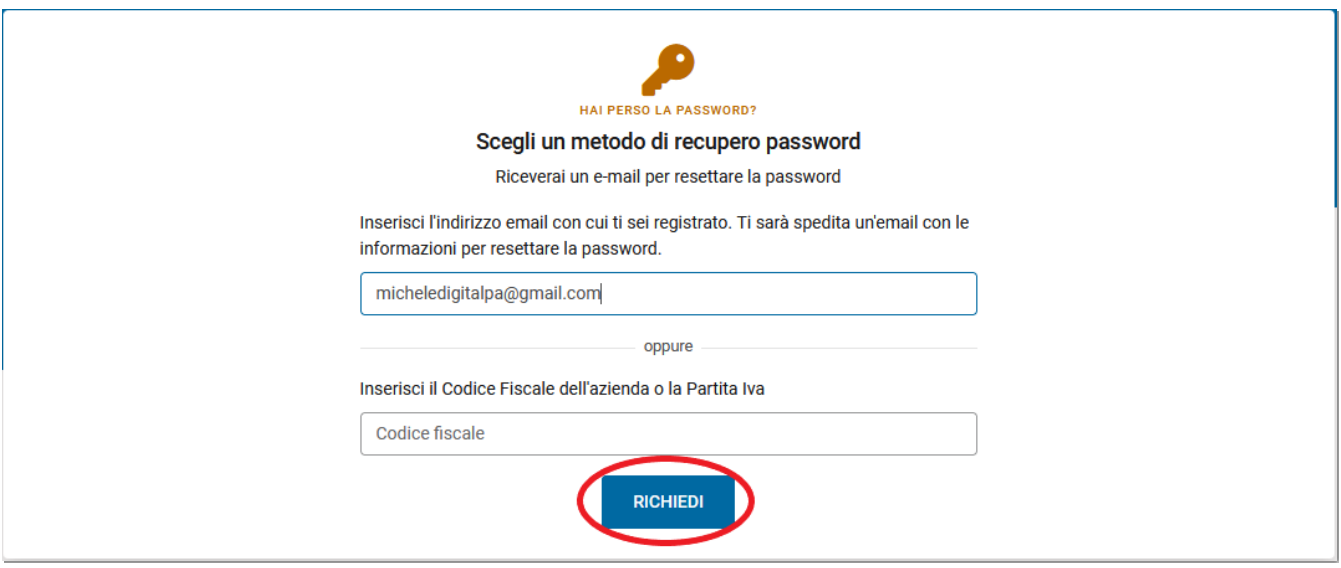

Il software trasmetterà una comunicazione all'indirizzo mail. Nella comunicazione è contenuto un link da cliccare per accedere alla pagina in cui inserire la nuova password.

Qualora infine la mail utilizzata per la registrazione non sia più esistente o non sia più attiva, è possibile aprire una richiesta di assistenza cliccando su **Assistenza tecnica** nella sezione SUPPORTO presente nel menù di sinistra della Home page. Nella richiesta è necessario specificare i seguenti dati: Denominazione, Partita IVA, Codice Fiscale aziendale e del legale rappresentante.

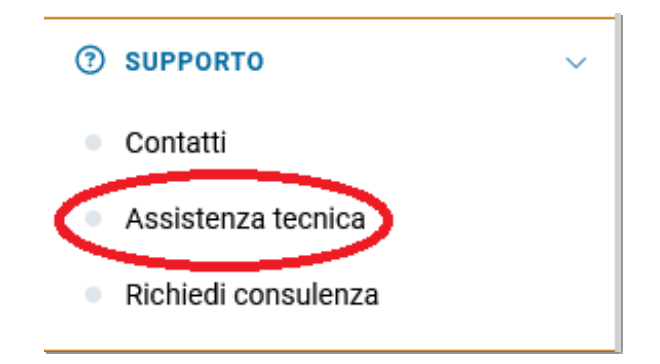

[torna [all'indice\]](#page-0-0)